# **신라대학교 출결 시스템 학생 안내**

**목차**

#### **01. 전자출결 APP 설치하기**

**04. 출석체크 진행순서**

1-1. 안드로이드용 설치 및 설정 1-2. IOS(아이폰)용 설치 및 설정

#### **02. 출석체크 Flow**

**05. QnA**

2-1. 교수 출석체크 : 교수자 화면 2-2. 교수 출석체크 : 수업 중도 이탈 위험도 체크 2-3. 교수 출석체크 : 학생 화면 2-3. 학생 출석체크 : 인증번호 출석체크

#### **03. 학생 출결체크 화면**

3-1. 안드로이드 출석체크 3-2. iOS 출석체크

3-3. 학생 출석체크 :

인증번호 출석체크

# **01 전자출결 APP 설치하기**

출결관리 시스템 사용자 안내

# **01 전자출결 APP 설치하기** 출결관리 시스템 사용자 안내

**안드로이드**

**Play 스토어**에서 **"신라대학교 전자출결"** 검색 후 어플을 설치하세요.

**I Phone**

**App Store** 에서 **"신라대학교 전자출결"** 검색 후 어플을 설치하세요.

# **01 전자출결 APP 설치하기**

**안드로이드용 설치 및 설정**

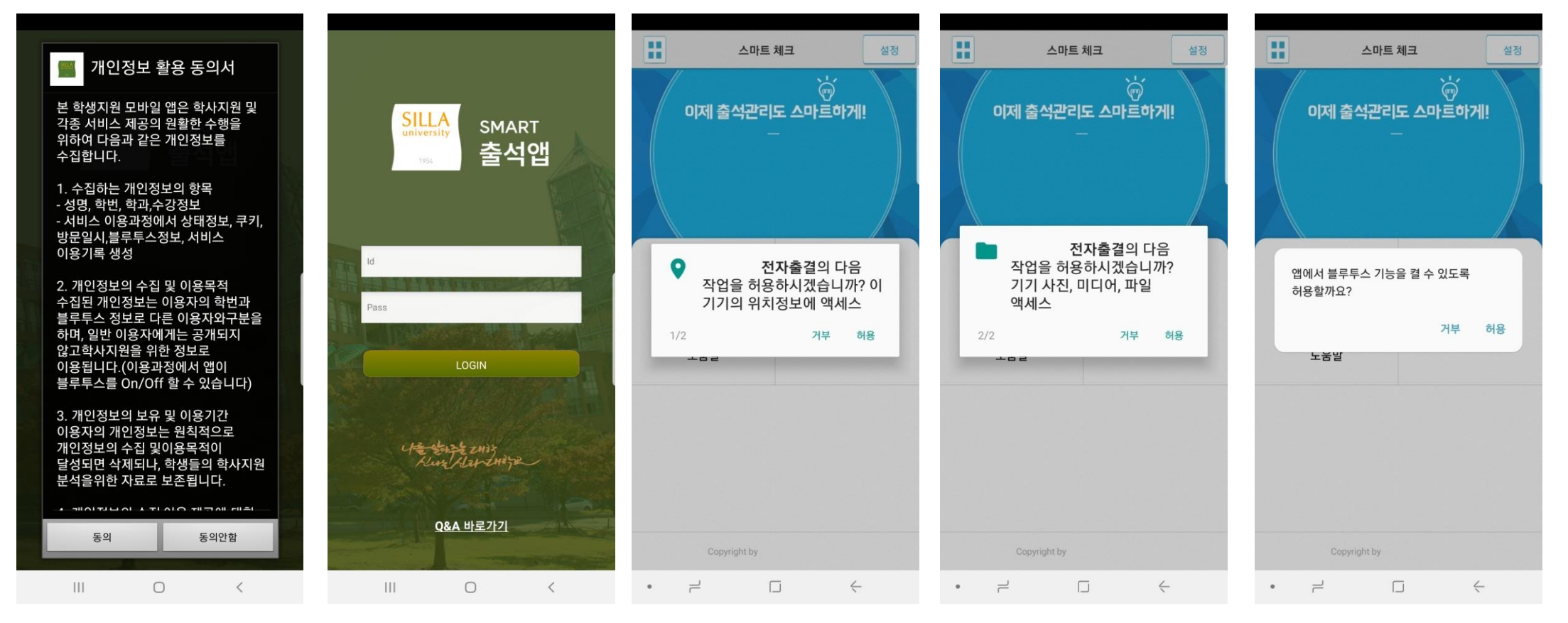

**위치데이터**의 사용 **권한**을 **항상 허용**이 필요

1) 개인정보 활용동의- [동의]선택 2) ID : 신라넷 ID 2000 2000 2000 3) 위치정보 및 사진 미디어 파일 권한 - [허용]선택 4) Bluetooth 권한요청 - [허용]선택

2) ID : 신라넷 ID 비밀번호 : 신라넷 로그인 비밀번호 입력 후 로그인

# **01 전자출결 APP 설치하기**

### **안드로이드용 설치 및 설정 - 위치 허용하기**

### **전자출결 앱 – 위치 – 항상 켜짐 (필수)**

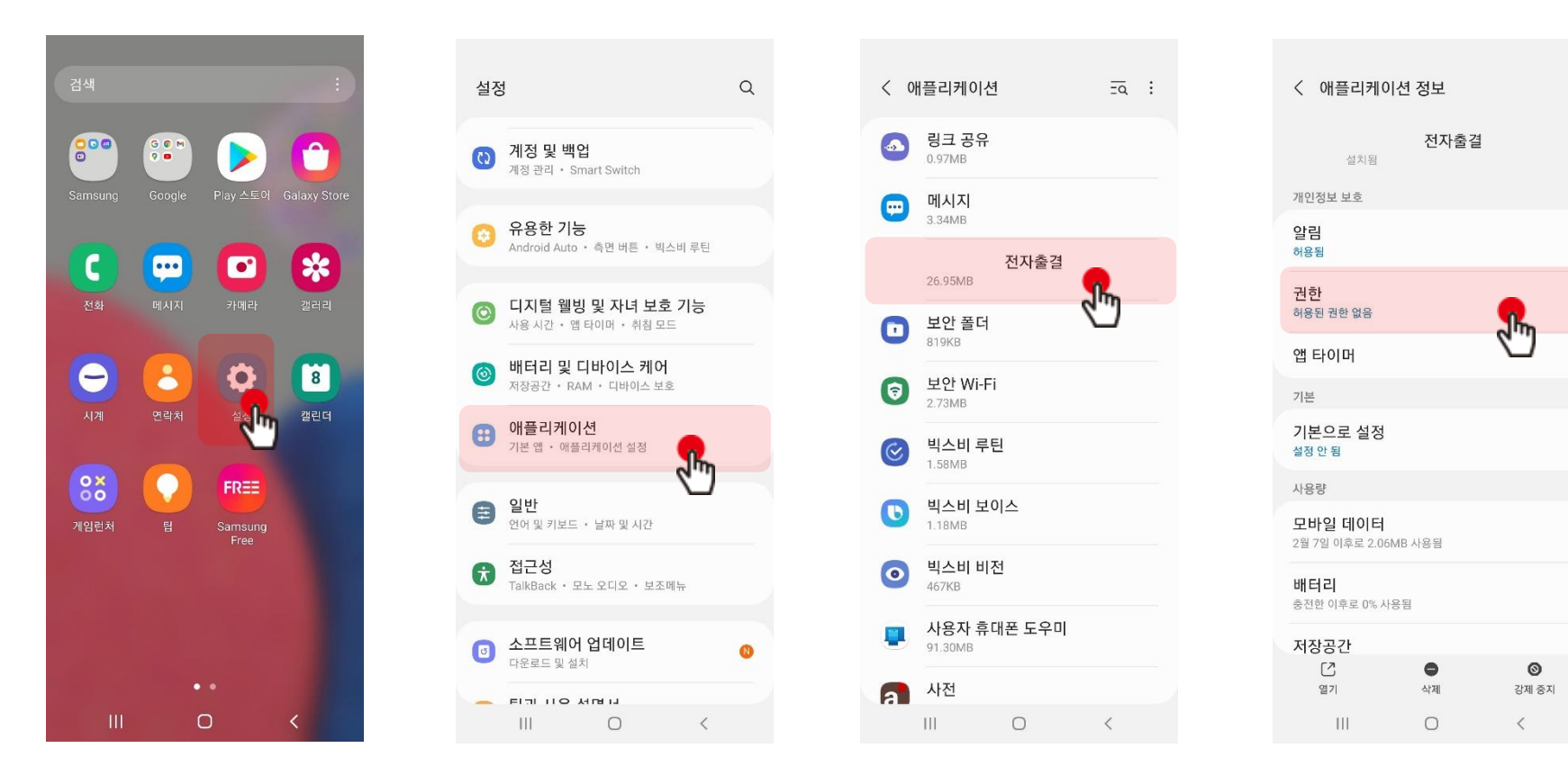

**설정 클릭**

**애플리케이션 클릭 전자출결 앱 클릭 권한 클릭**

## **01 전자출결 APP 설치하기**

### **안드로이드용 설치 및 설정 - 위치 허용하기**

### **전자출결 앱 – 위치 – 항상 켜짐 (필수)**

### **※ OS 버전이 12이상인 경우 추가 설정**

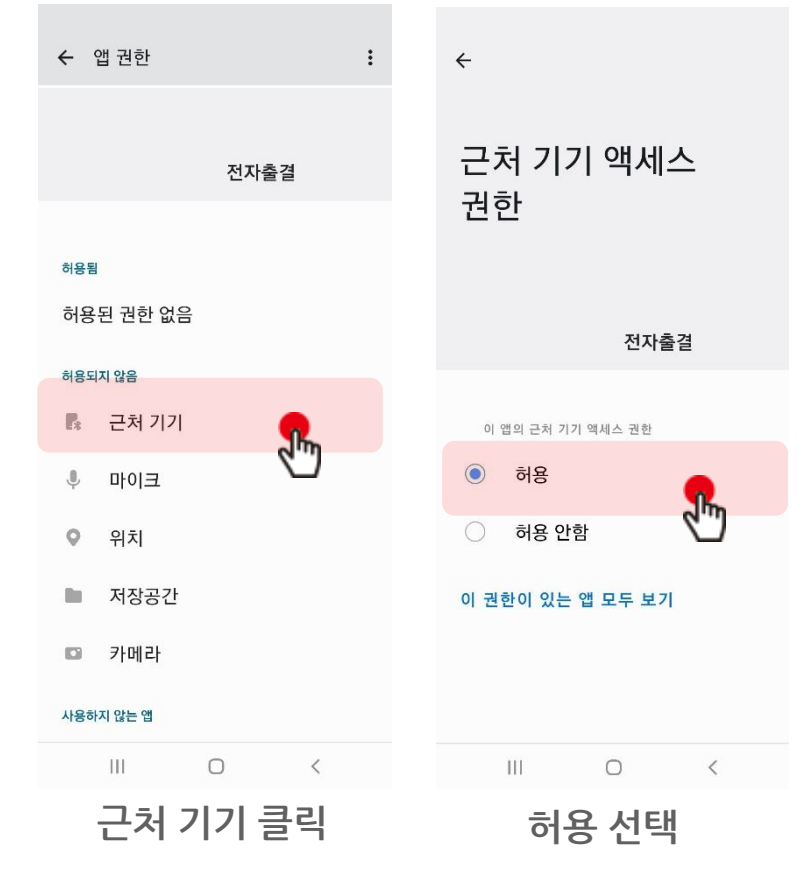

### **※ 공통 설정**

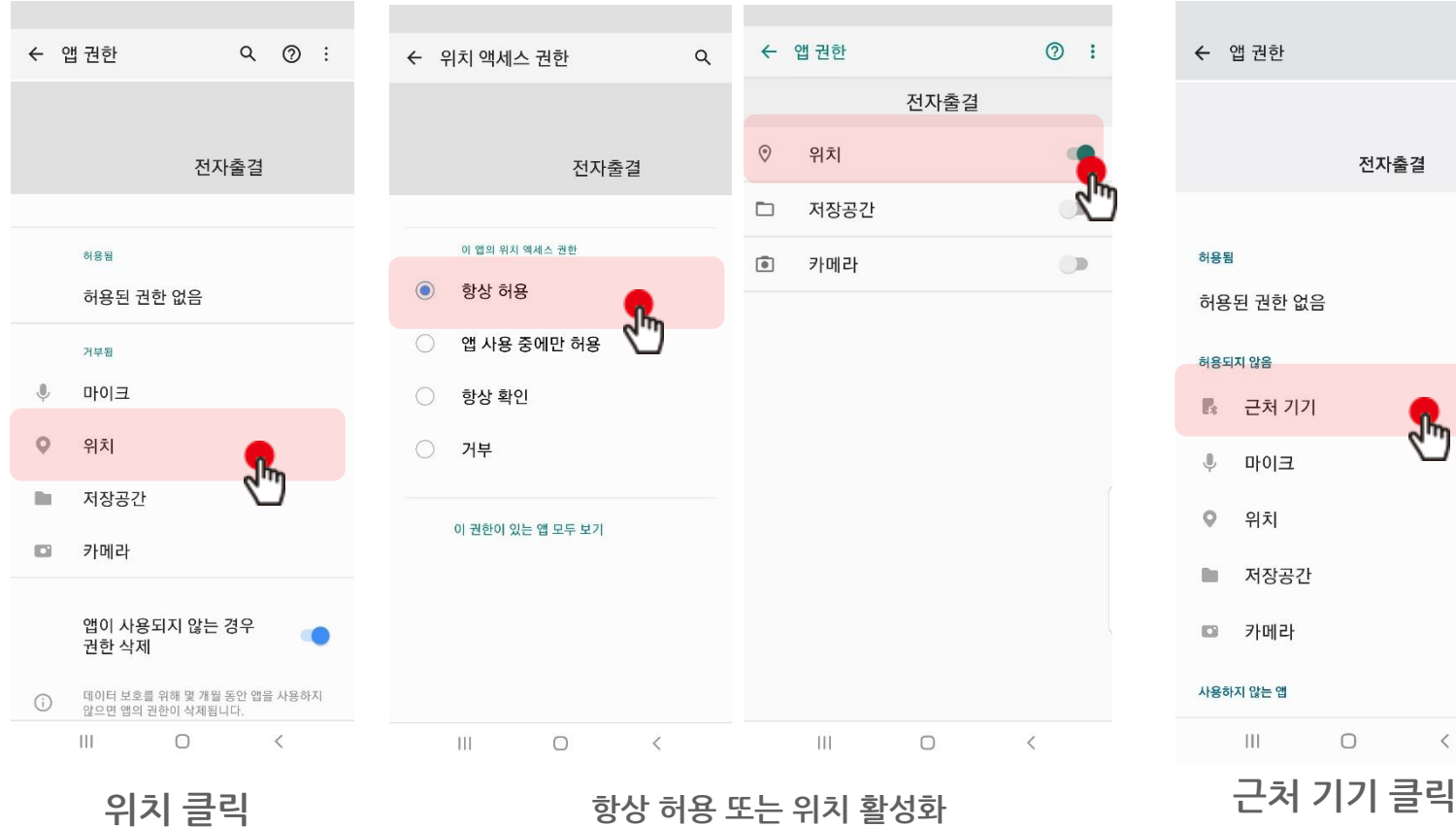

**※ 안드로이드 버전에 따라 화면이 다를 수 있음**

# **01 전자출결 APP 설치하기**

**iOS(아이폰)용 설치 및 설정**

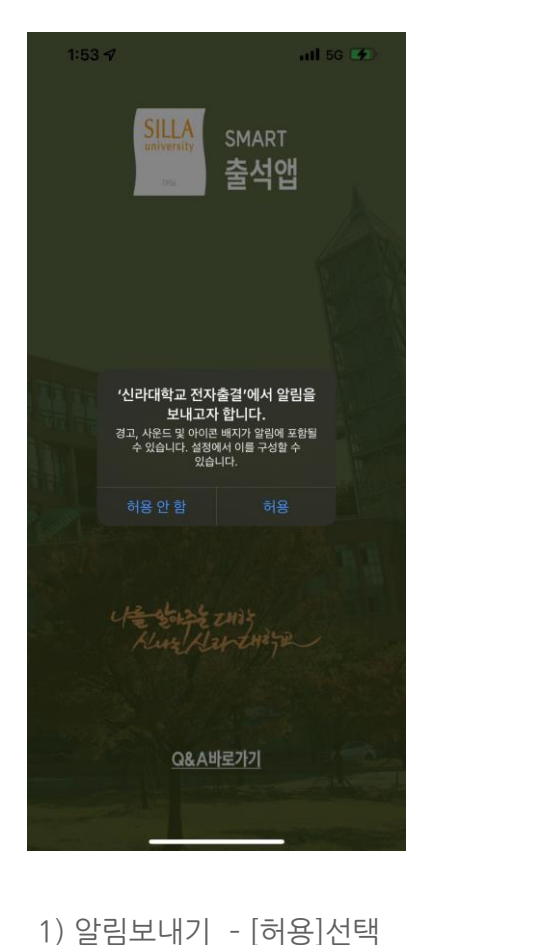

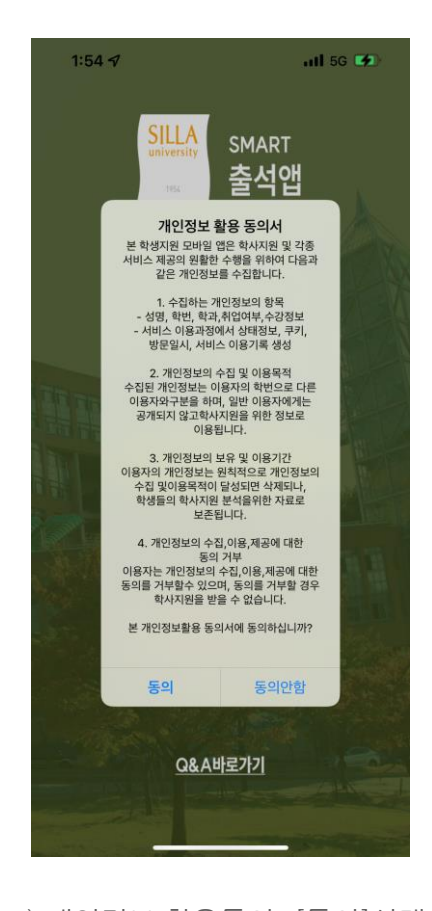

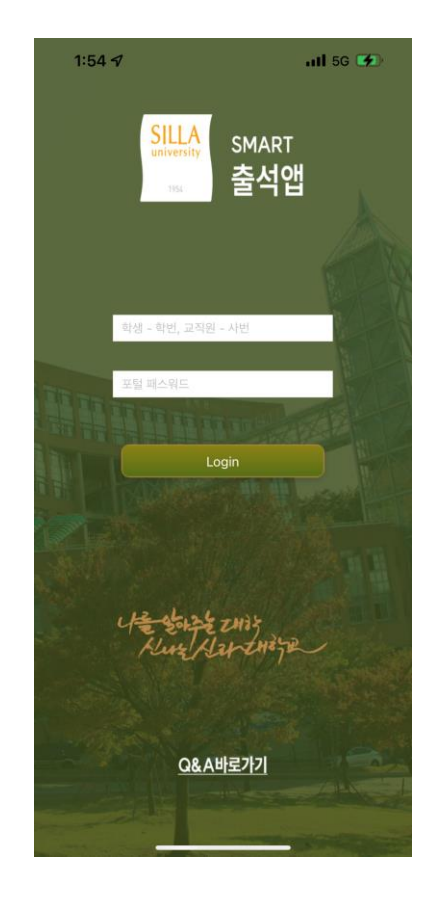

2) 개인정보 활용동의 - [동의]선택 3) ID : 신라넷 ID 비밀번호 : 신라넷 로그인 비밀번호 입력 후 로그인

# 01 전자출결 APP 설치하기

**iOS(아이폰)용 설치 및 설정**

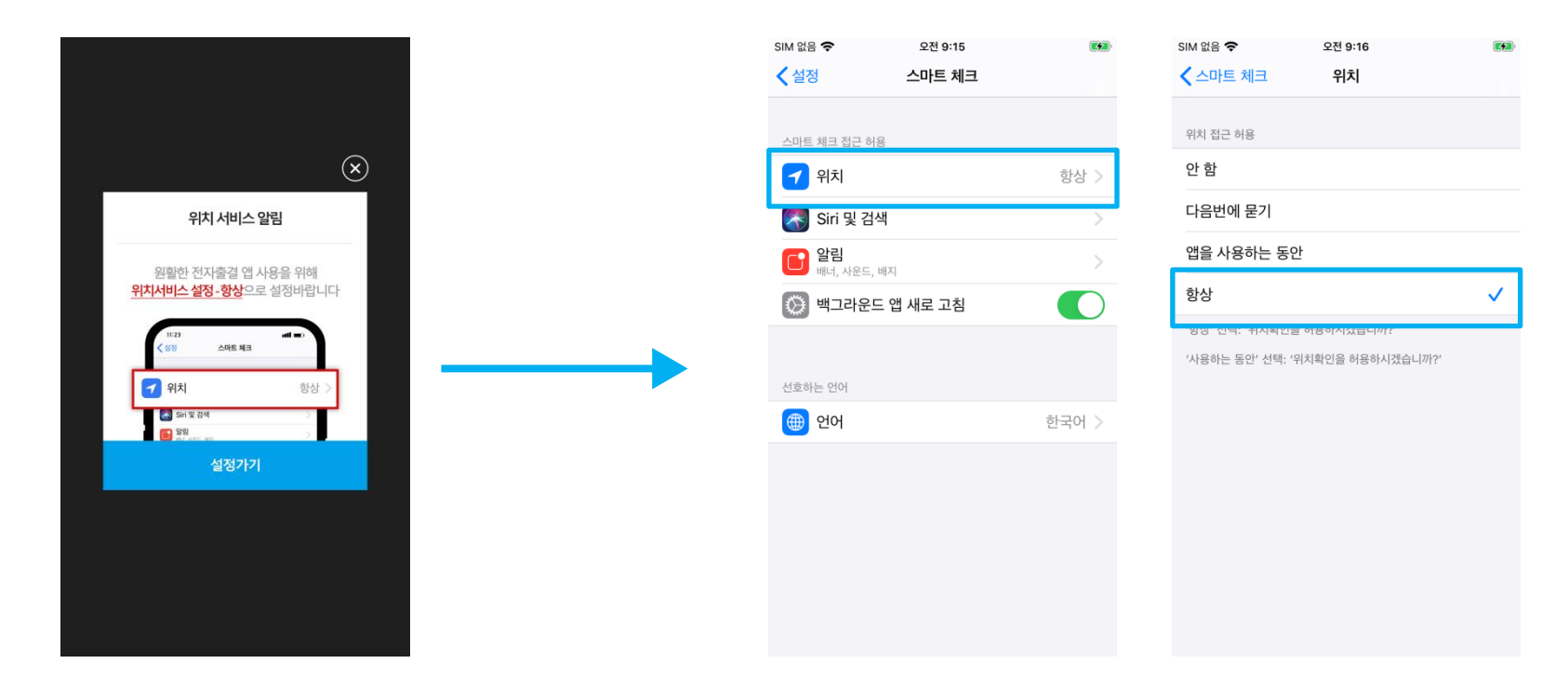

\* 위치 서비스 알림 확인 1)위치 클릭 2) 항상으로 설정 원활한 전자출결 앱 사용을 위해 **위치서비스 설정- 항상**으로 **설정**바랍니다. 설정을 위해서는 **설정가기**를 누르면 해당 페이지로 **이동**합니다.

\* 메인 화면에서 '**설정**' **버튼**을 누르면 동일한 화면이 나타납니다.

# **02 출석체크 Flow**

## **02 출석체크 Flow**

### **교수 출석체크 : 교수자 화면**

#### **사용방법 \* 교수자는 출결정보의 정확도를 위하여 네트워크(데이터) 연결 상태는 유지하고 Wi-Fi는 Off 상태를 권장함**

1) [출석체크] → 담당[과목명]선택 → [해당 수업주차] 확인 후, [자동출석체크] → 학생들에게 출결 메시지 발송 → 자동출결마감

2) 스마트폰이 없거나 결석으로 표시된 학생은 이름을 선택하면 출석으로 이동되며, 출결체크 완료 후 [출석처리마감]을 하면 서버에 저장됨 3) 필요 시 "자동출석체크"를 누르면 다시 전자출결 동작. 다만, 이때는 결석자에게만 PUSH 메세지가 전달됨

\* 수업 주차는 자동으로 선택 되며, 만약 주차가 잘 못 선택 되었을 때는 [그림3]에서 주차를 선택하면 해당 주차가 선택됩니다.

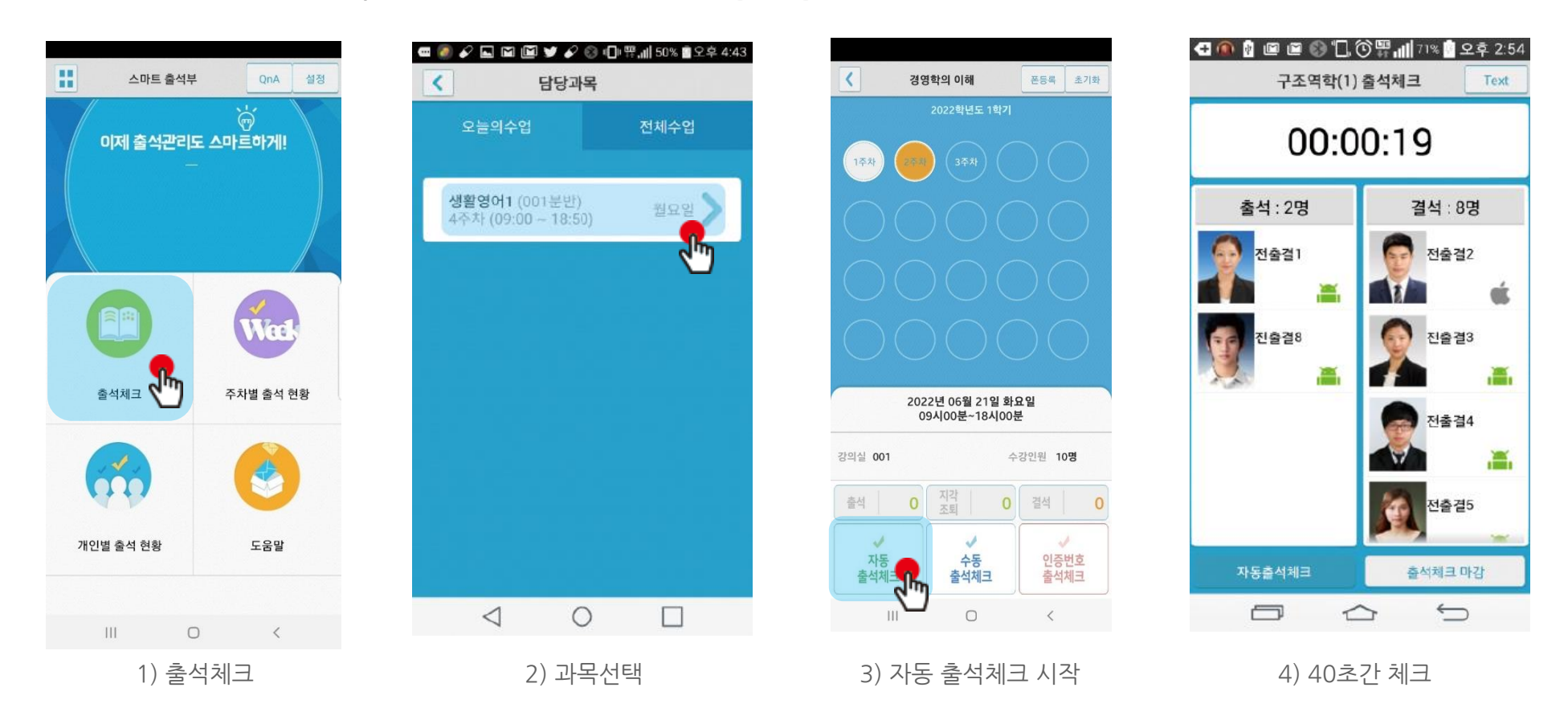

## **02 출석체크 Flow**

### **교수 출석체크 : 수업 중도 이탈 위험도 체크**

\* 학생이 수업 도중에 이탈하는 것을 방지하기 위하여, 자동 출석 체크 이후 다시 하번 더 자동 출석 체크를 진행하여 수업 중도 이탈 위험도를 **확인할 수 있습니다.** 

### **사용방법**

1) [출석체크] → 담당[과목명]선택 → [해당 수업주차] 확인 후, [자동출석체크] → 체크 시작 → 수업 중도 이탈 위험도 확인 후 [출석체크 마감] 클릭

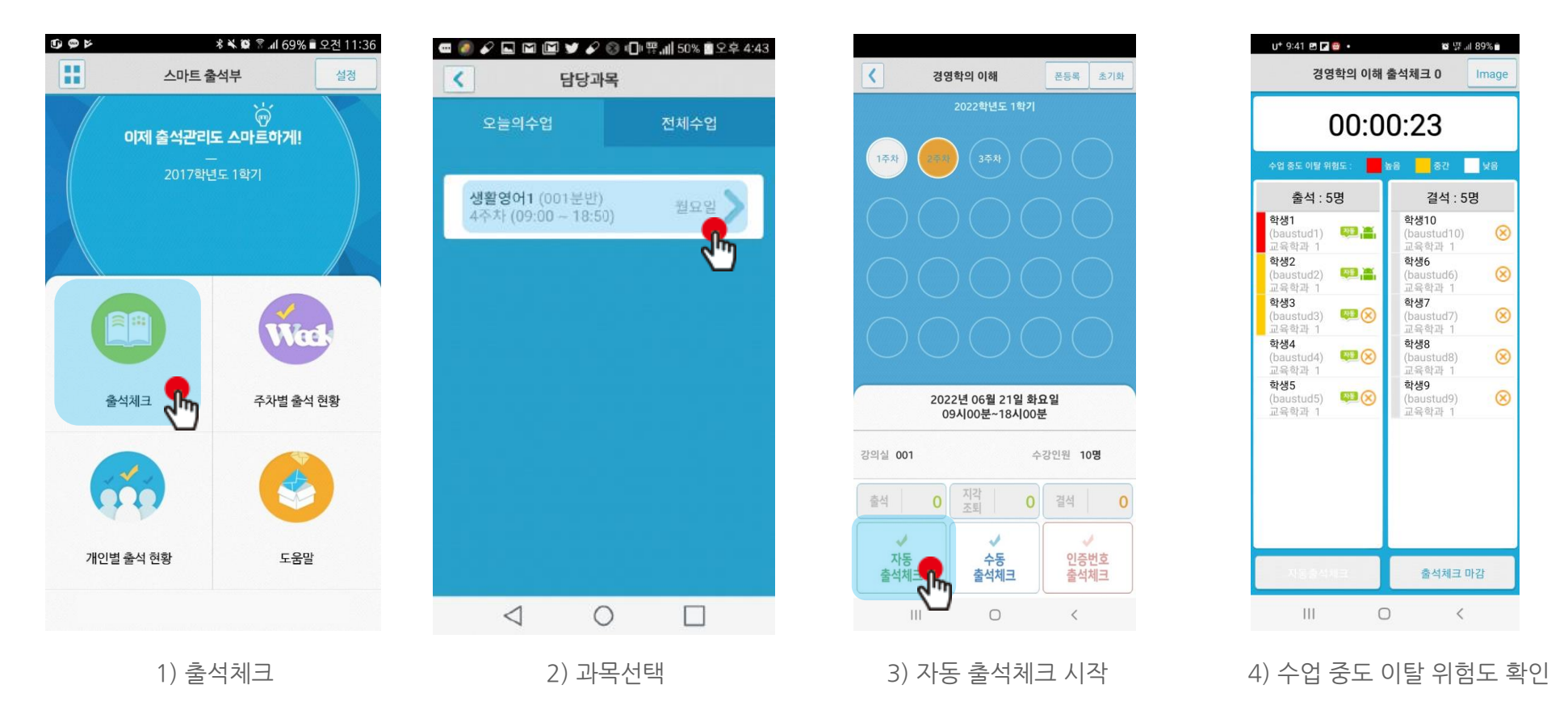

## **02 출석체크 Flow**

### **학생화면**

- 안드로이드용과 iOS용 공통
- 안드로이드 10은 해당 창이 뜨지 않습니다.

### **사용방법**

1) 교수자가 [수업주차]를 선택하고 [출석체크 시작] 버튼을 누르면 학생들에게 PUSH 발송됨 2) 30초 동안 교수자의 폰과 학생폰이 자동으로 출결을 CHECK하게 됨

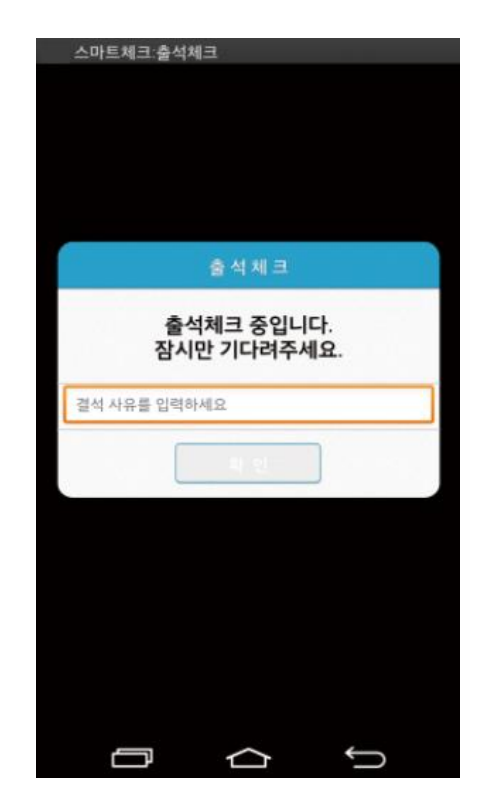

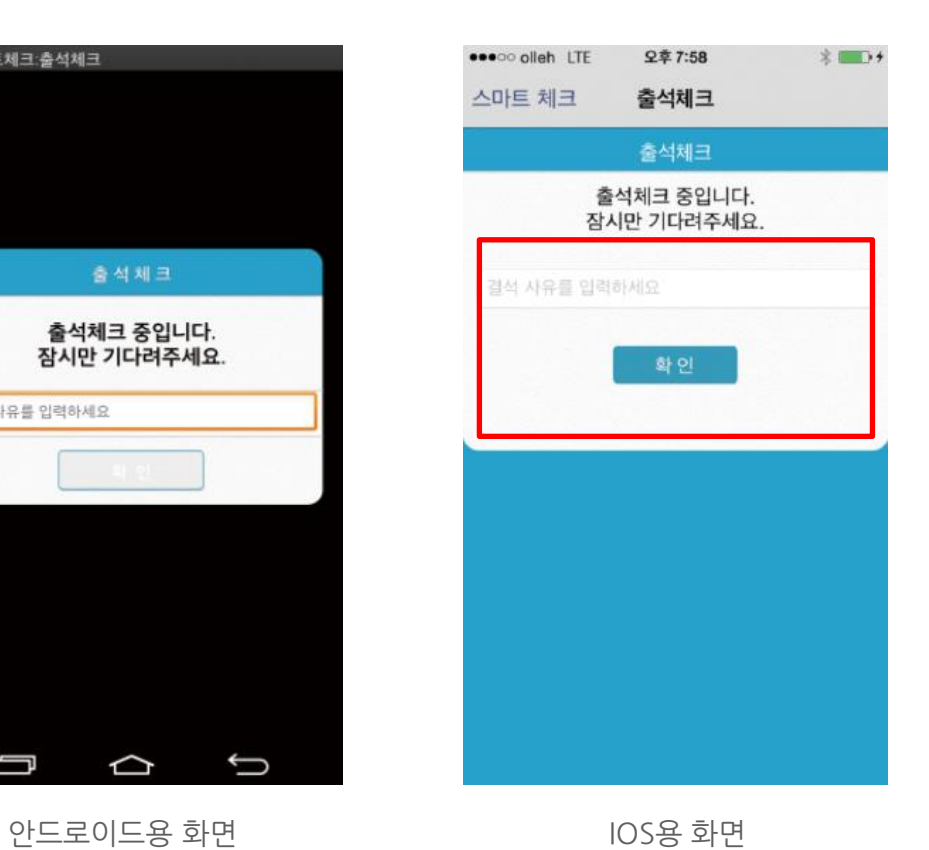

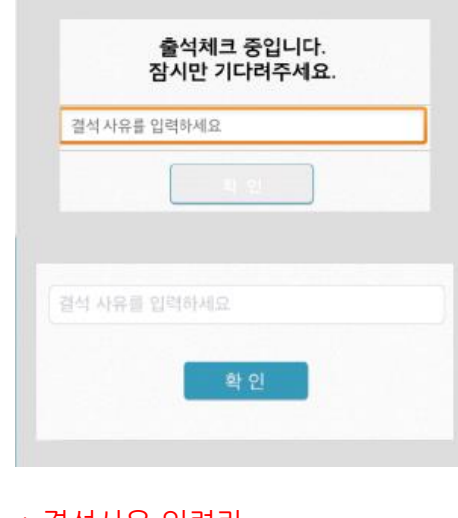

#### \* 결석사유 입력란

지각 혹은 결석 사유 발생시, 사유를 입 력하면 교수자에게 입력내용이 실시간 전달됨. 단, 출석결과와는 무관한 교수 자의 참고사항임.

# **02 교수 출석체크 Flow** 출결관리 시스템 사용자 안내

### 주의) **출석체크 완료 버튼**을 누르면 학생들은 더 이상 출석체크를 할 수 없습니다.

**학생 출석체크 : 인증번호 출석체크**

\* 인증번호 출석체크는 실시간 화상 강의 등 자동 출석 체크를 사용할 수 없을 때에 인증번호 생성을 통하여 출석체크를 진행 할 수 있는 기능입 **니다.**

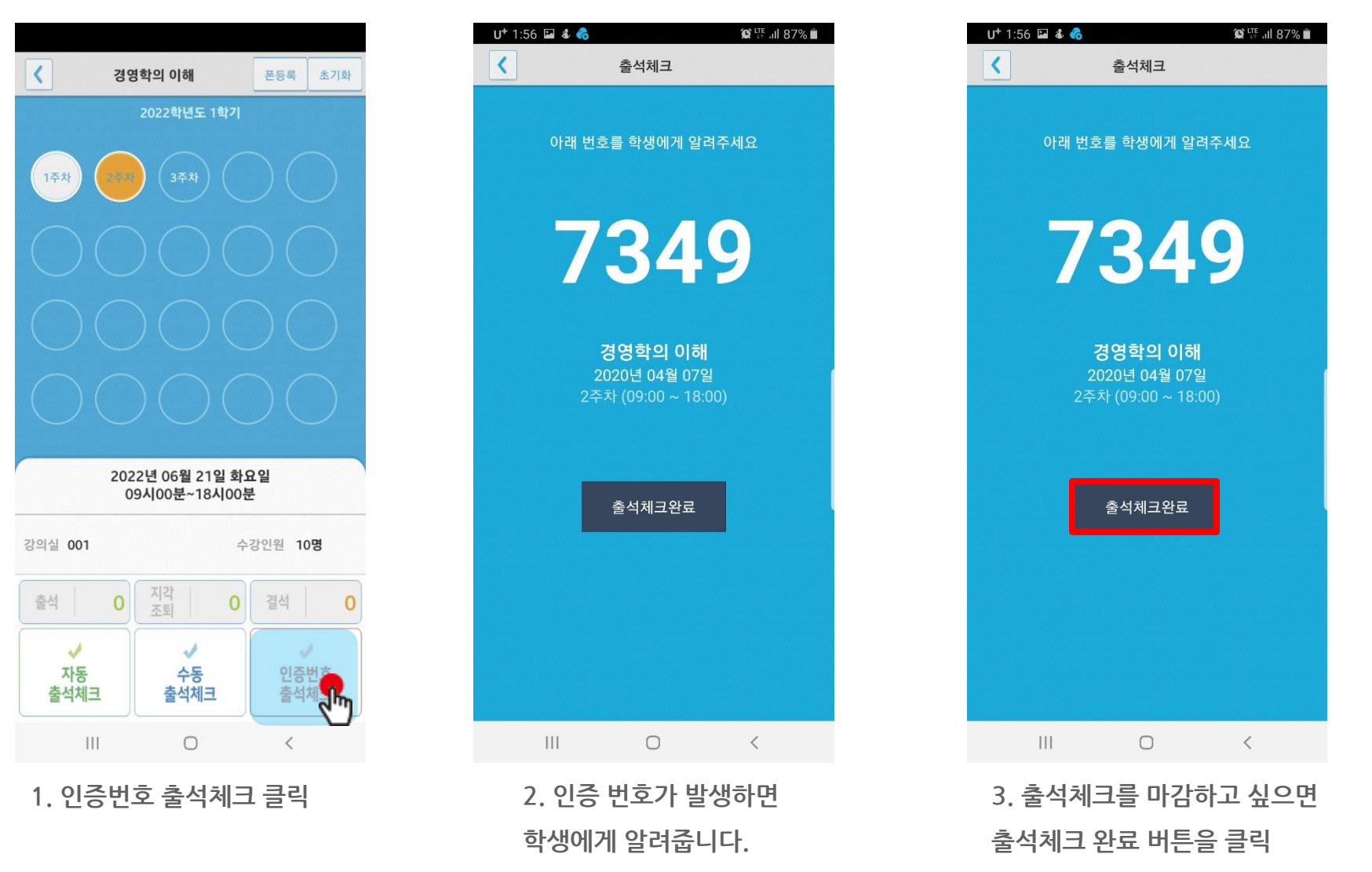

# **03 학생 출결체크 화면**

## **03 학생 출결체크 화면**

### **안드로이드용 출석체크**

#### **화면 (1)**

출석체크를 하면 [화면(1)]가 나타나고,일정시간 후 ' 출석 확인되었습니다' 라는 메세지가 뜨며 자동으로 닫힘.

#### **화면 (2)**

블루투스 응답이 늦을 경우 나타나는 현상으로, [화면(3)]이 나타날 때 [예]를 늦 게 누른 상태이므로 해당학생은 교수님께 출결사항을 확인하여 불이익을 받지 않도록 해야함

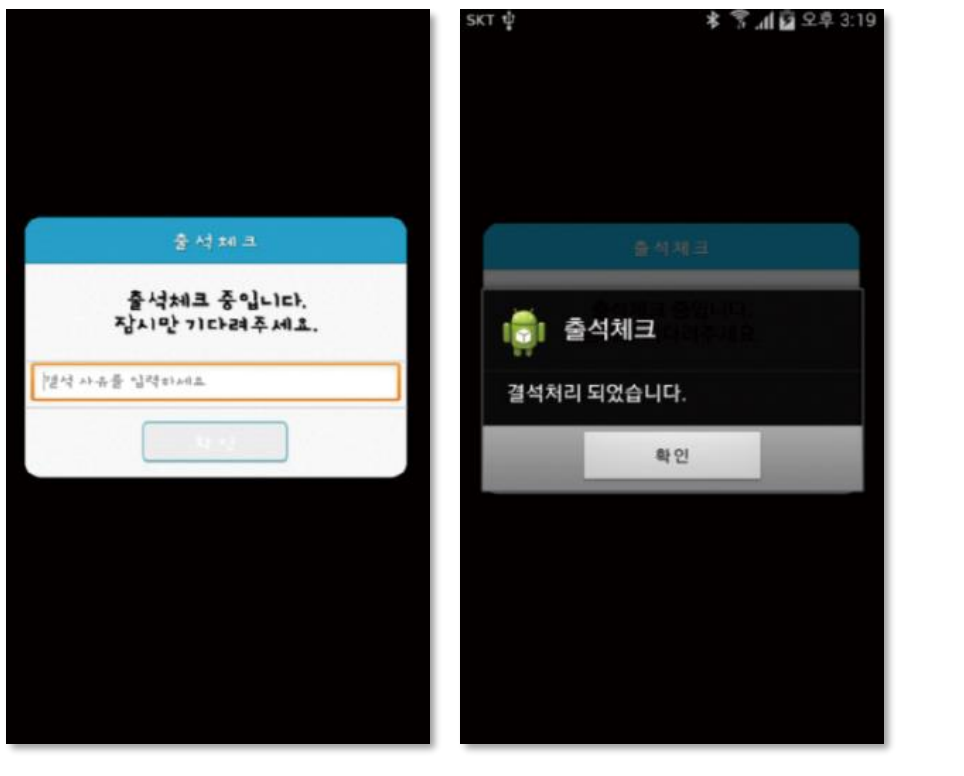

#### **화면 (3)**

[메인화면-설정]에서 [화면 (3)]와 같이 블루투스 설정을 할 수 있음 스마트 워치 등 **웨어러블 기기**를 **사용**하는 경우 **항상켜기**로 **설정**해야합니다.

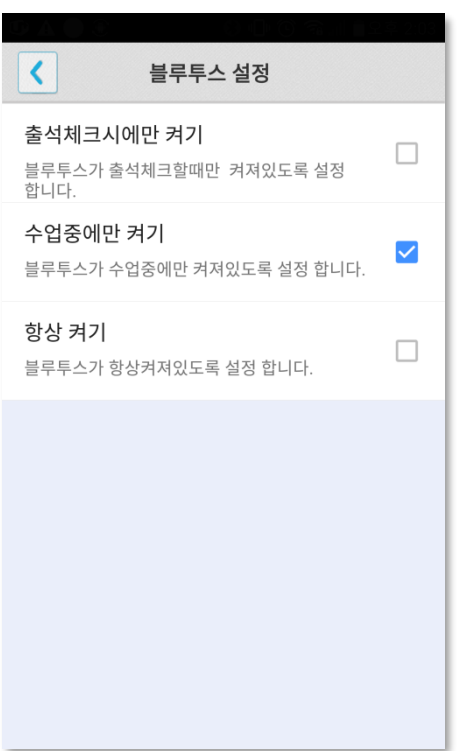

화면 (3)

# **03 학생 출결체크 화면**

**iOS용 출석체크**

#### **화면 (1),(2)**

교수님이 출석체크를 하면 [화면(1)] 또는 [화면(2)]의 상단에 출결알림 메세지가 나타 남. 이 메세지를 슬라이딩(밀어서 활성화)하면 [화면(4)]가 나타나고 출석확인이가능함

#### **화면 (3),(4)**

[화면(3)] 과 같이 전자출결을 실행시켜 놓았으면 바로 [화면(4)]로 이동됨 만일 [화면(4)]가 계속 남아있는 학생은 교수님께 출석확인 요청함 (오류)

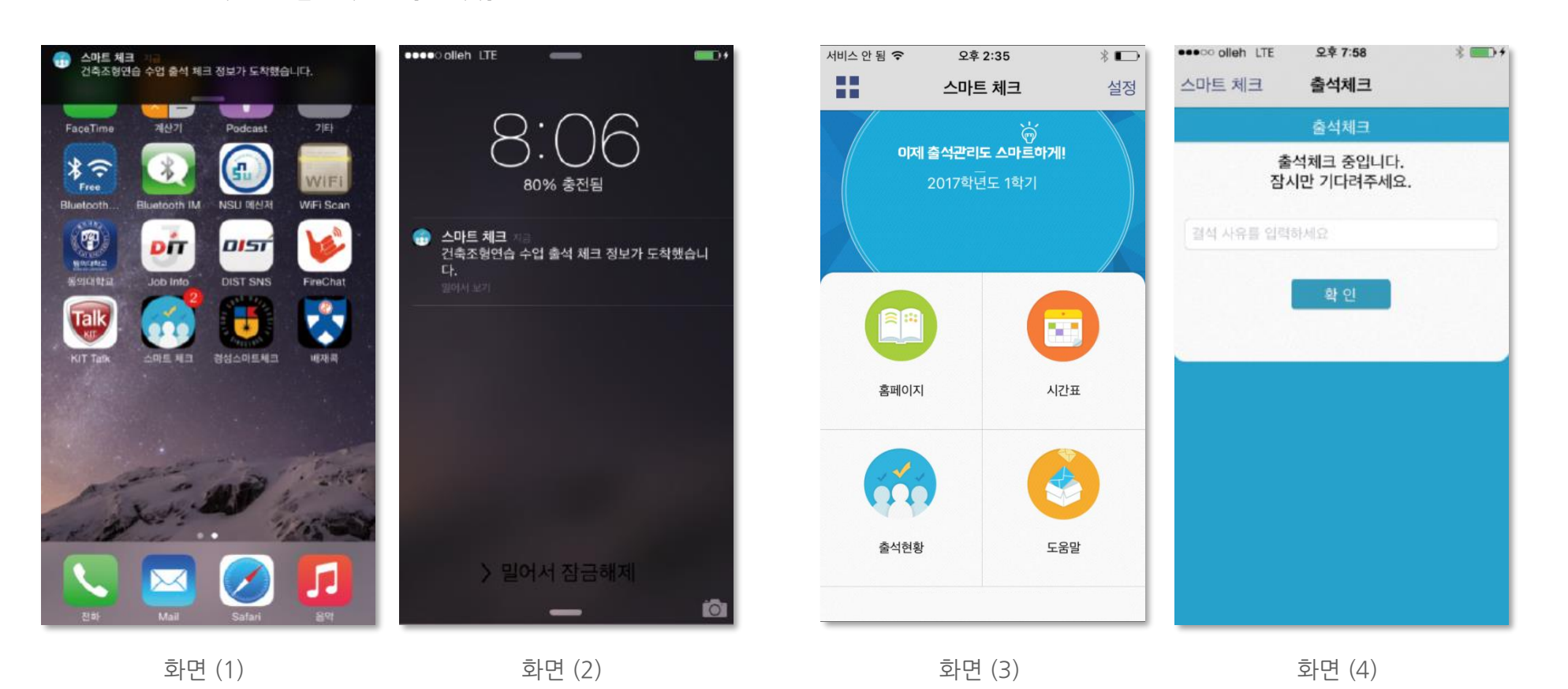

# **03 학생 출결체크**

### **학생 출석체크 : 인증번호 출석체크**

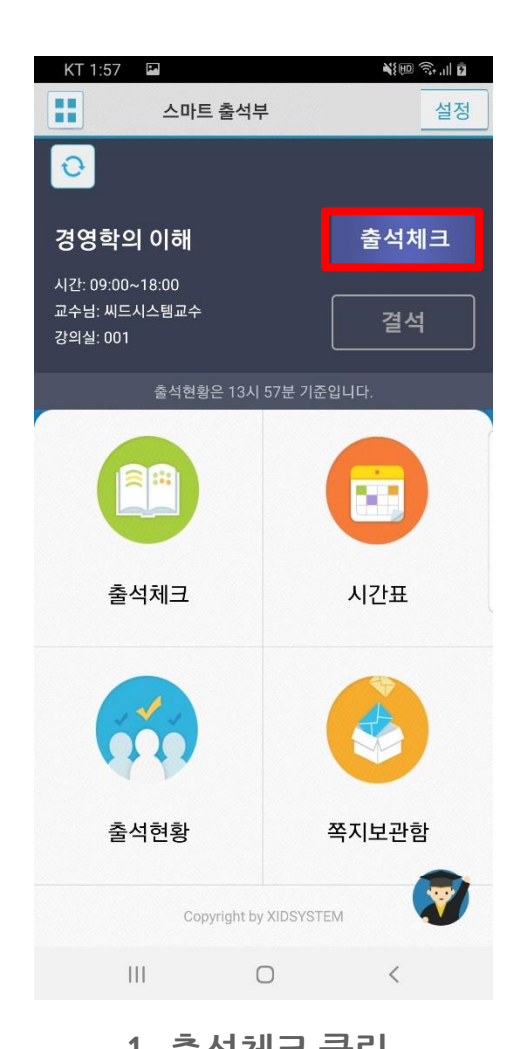

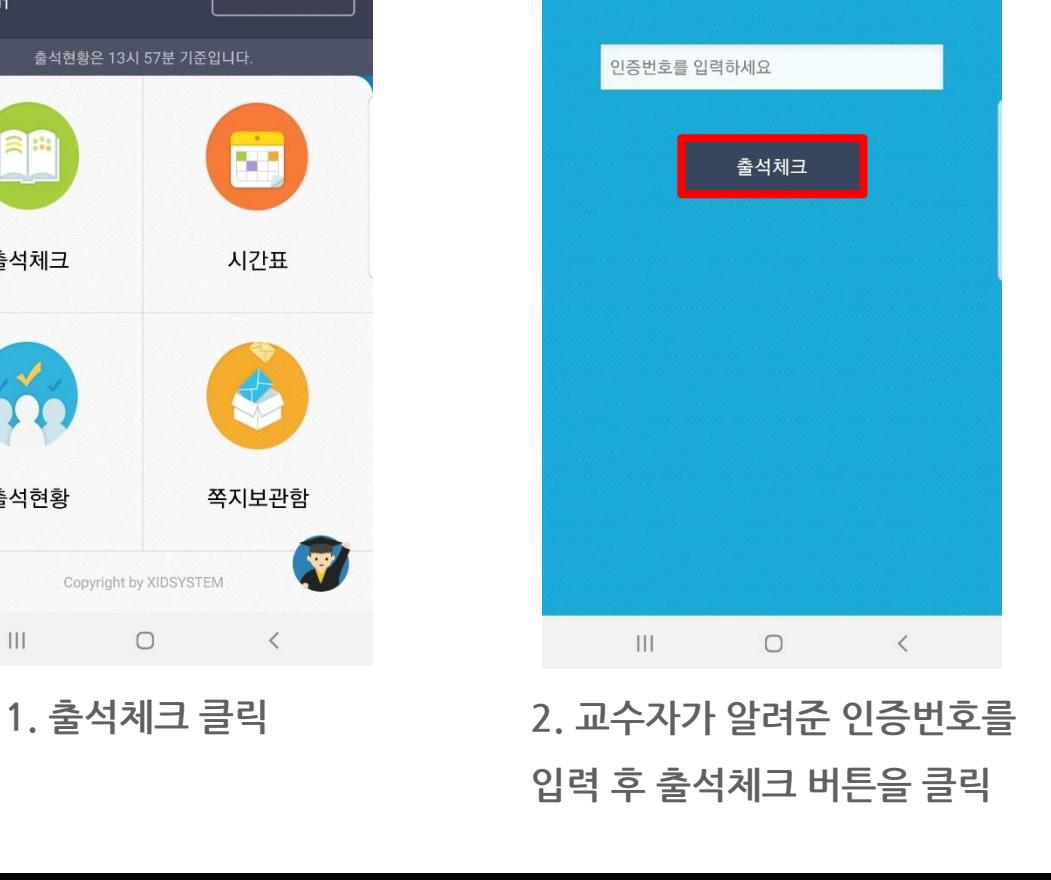

출석체크

경영학의 이해

2020년 04월 07일

2주차 (09:00~18:00)

인증번호를 입력후 출석체크 버튼을 눌러주세요

KT 1:56

 $\sqrt{2}$ 

**With South D** 

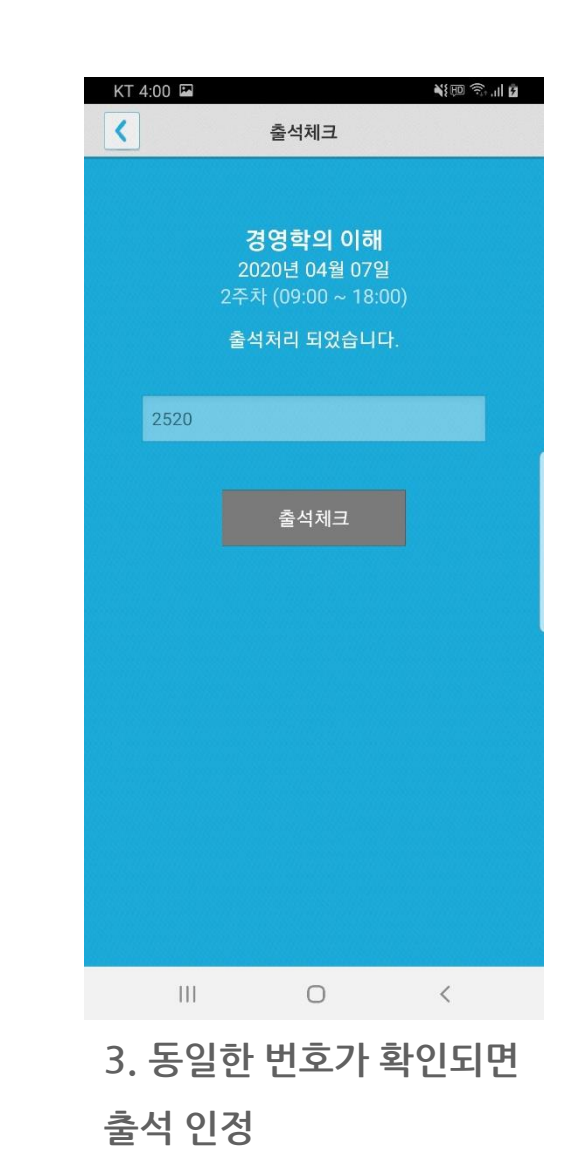

**04 자동 출석체크 진행순서**

출결관리 시스템 사용자 안내

## **04 자동 출석체크 진행순서**

**학생 진행순서**

1) 수업에 들어가기 전 스마트폰에 전자출결 APP설치

2) 전자출결 APP에 로그인 하고, 교수님의 전자출결 선언에 따라 자신이 자동출석 처리 되었는지 스마트폰을 통해 확인함

3) 출결처리 후 휴식시간에 오류사항을 교수님께 수정 요청함

학생 권장사항

#### **네트워크 연결**

Wifi도 가능하지만, 3G 혹은 LTE 네트워크 연결을 권장 합니다.

#### **강제종료 금지**

수업 전 앱을 실행시키고, 홈버튼을 눌러 실행상태를 항상 유지 해주세요.

#### **블루투스 항상 켜기**

블루투스 항상 켜기 모드가 활성화 되어 있지 않으면, 블루투스를 켜는 과정에서 시간지연으로 출석이 누락 될 수 있습니다. 항상 켜기 모드를 유지해 이러한 문제를 사전에 예방하세요.

# **05 QnA**

## **05 QnA**

#### **1.1 필요성 : 중복되는 질문의 답변 민원 발생, 전체 공지사항 전달 방법 필요**

**Q : 교수자가 스마트폰을 배터리 방전 및 미소지한 경우 어떻게 하나요?**

**A : 1) 출석부 출력 후 기존의 방식대로 호명식으로 출석체크 합니다.**

**2) 교수자 웹페이지 접속 후, 주차별 출석 현황에서 학생의 출결을 수동으로 변경하여 출석체크 합니다.**

**Q : 학생이 스마트폰을 미소지한 경우 어떻게 하나요?**

**A : 출석체크 시에 반영할 수 있도록 교수님께 말씀 드립니다.**

**Q : 사이버수업 전자출결은 어떻게 하나요?**

**A : 실시간 화상 강의는 인증번호 출석체크로 진행, LMS 원격 강의는 동기화로 진행됩니다.**

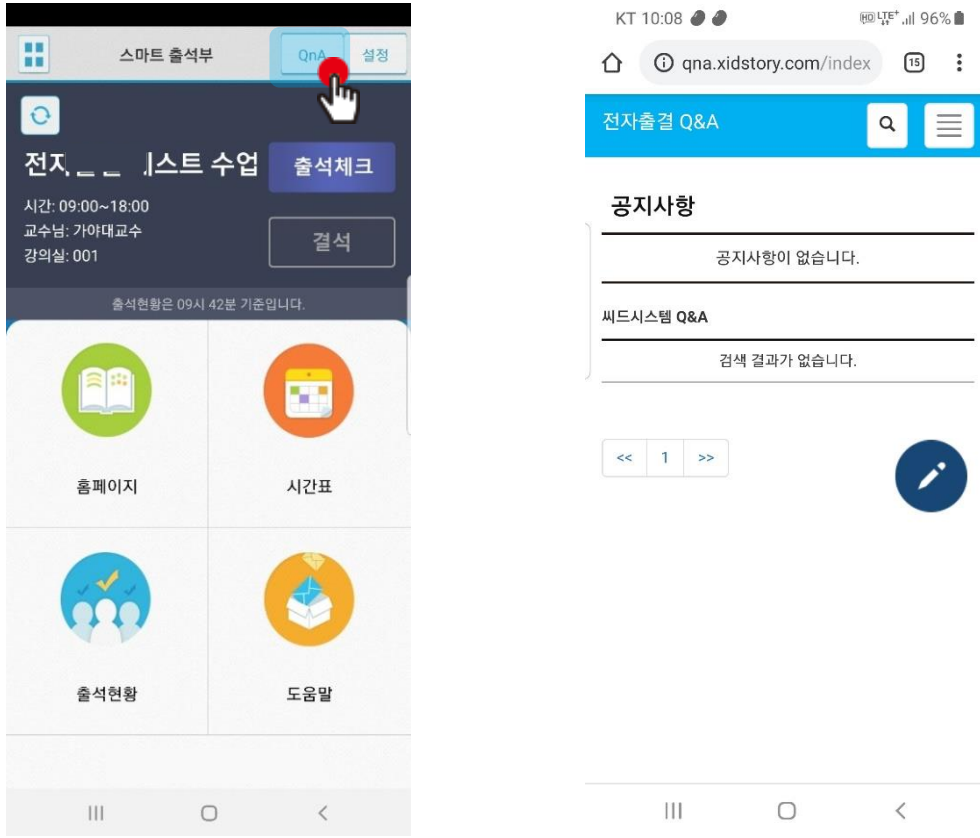

 $\ddot{\ddot{\cdot}}$ 

QnA를 클릭

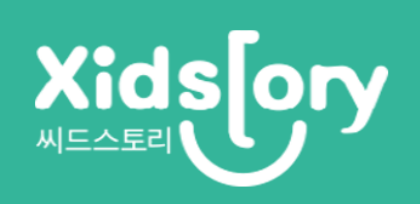